# **Basic (HI)**

## Description of "Graph configuration" dialog box - Basic

Basic parameters of the graph are being defined in the **Graph configuration** dialog box - **Basic** tab.

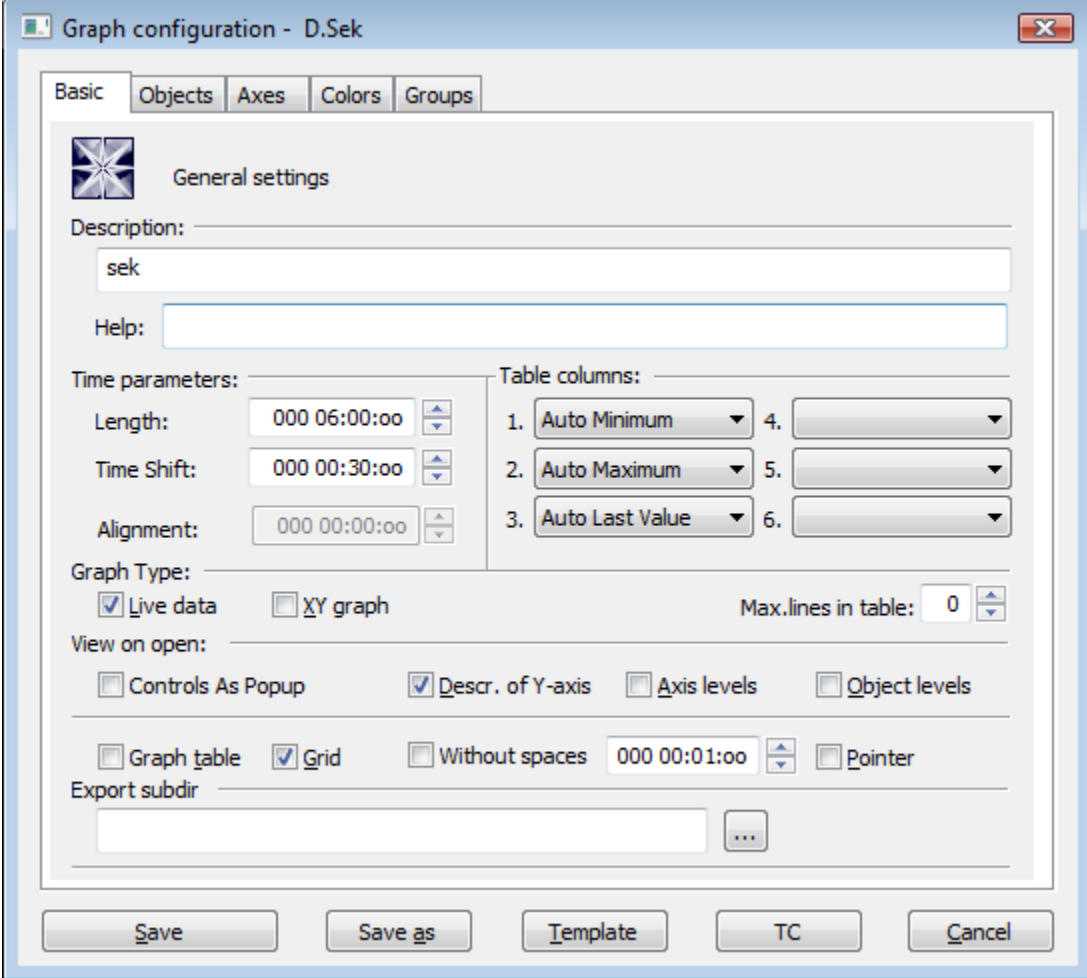

## **Description**

A text string describing the graph. Description along with the name will be displayed in the list of graphs. Possibility to use the [Dictionary](https://doc.ipesoft.com/display/D2DOCV11EN/Dictionary+-+Use+in+HI+Process) (to open press **CTRL+L**).

## **Help**

The parameter allows to define an [application help](https://doc.ipesoft.com/pages/viewpage.action?pageId=3444079) page to be opened after pressing the key F1 while the graph is active. If the parameter is not defined, there will be opened the standard D2000 help.

### **Time parameters**

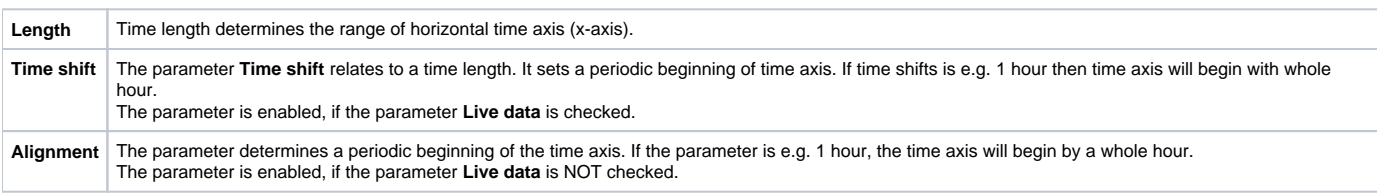

## **Table columns**

The parameters allow to define the contents at most 6 columns of the [graph table](https://doc.ipesoft.com/pages/viewpage.action?pageId=3444093). There are the following options:

• Minimum - minimum object value within the time interval defined for the graph

- Auto Minimum minimum object value within the time interval defined for the graph the column is visible only when graph displays the non-live
- data (the parameter [Live data](#page-1-0) is not checked or when user sets the past by button **New time interval**) Maximum - maximum object value within the time interval defined for the graph
- Auto Maximum maximum object value within the time interval defined for the graph the column is visible only when graph displays the non-live

data (the parameter [Live data](#page-1-0) is not checked or when user sets the past by button **New time interval**)

- $\bullet$ Sum - sum of all valid object values within the time interval defined for the graph
- Weighted Average weighted average of all valid object values within the time interval defined for the graph
- Arithmetic Average arithmetic average of all valid object values within the time interval defined for the graph
- Last Value last object value
- $\bullet$ Auto Last Value - last object value - the column is visible only when graph displays the live data (the parameter [Live data](#page-1-0) is checked) and graph changes because of new data are received
- Universal content of the column is defined by the parameter [U.C.](https://doc.ipesoft.com/pages/viewpage.action?pageId=3444021#ConfigurationDialogBox(D2000/CreatingGraphicPresentationWindows/ConfigurationofCompositions,GraphsandReports/Graphs/Configuration/Objects)-univerzalny_stlpec) in the object configuration or the function **%HI\_SetGraphLineStat**

**Note:** For graphs containing live data (the parameter [Live data](#page-1-0) is checked), there are evaluated all values within the time interval including last value. Last value of non-periodic data is not evaluated.

## **Graph Type**

<span id="page-1-0"></span>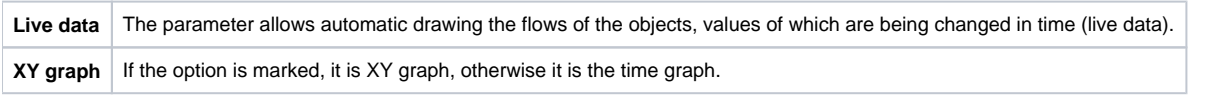

#### **Max. lines in table**

Maximum lines that are displayed in the table below graph. If there are defined more flows in the graph, they will be available through the scrollbar.

#### **View on open**

The checkboxes are used to show or hide the particular parts of the graph window after opening. Checked items mean that corresponding parts will be displayed after opening the graph. Descriptive graph table, pointer, grid and common y-axis settings may be enabled / disabled in the graph window by means of corresponding [buttons](https://doc.ipesoft.com/pages/viewpage.action?pageId=3444089).

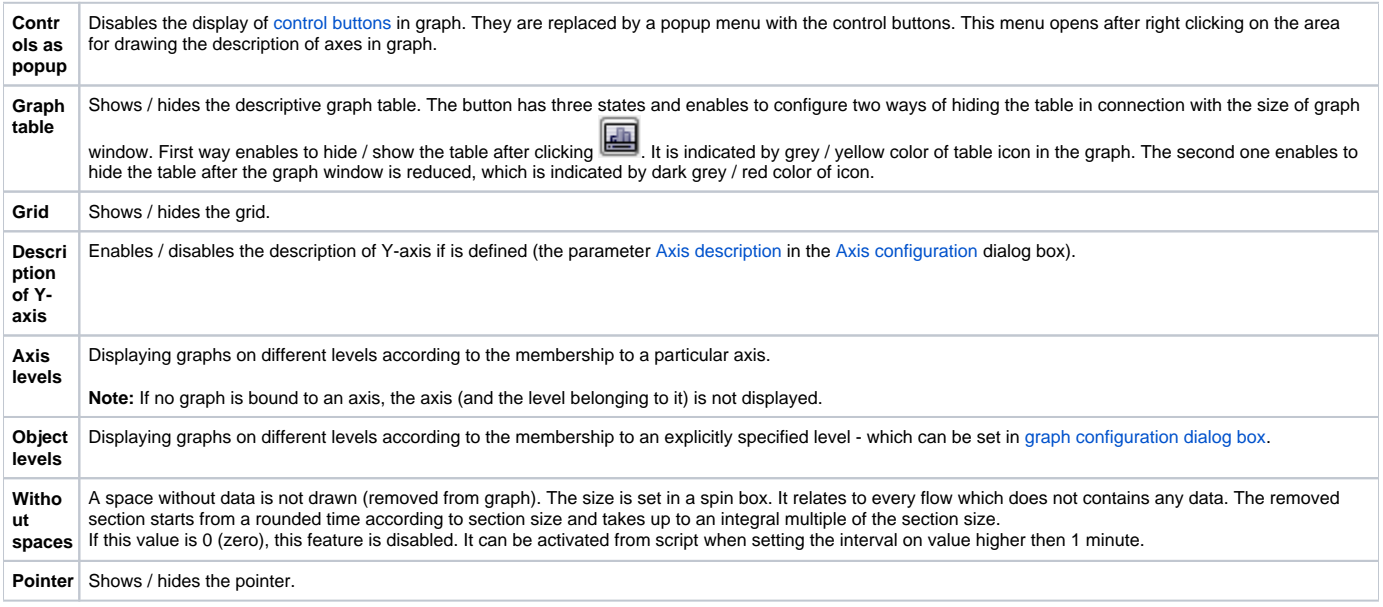

#### **Color palette**

Selection of [color palette](https://doc.ipesoft.com/pages/viewpage.action?pageId=3443618) that will be used for configuration of given graph.

#### **Export subdir**

Setting the export subdirectory that can be done in two ways:

- 1. Direct entering to the edit field.
- 2. Clicking the button , which opens the window to search the required directory with CVS. Click the OK button to confirm your selection. If CVS subdirectory with Repository file is not placed in that directory, the user can cancel the action or use the selected path but without the path to **XML Repository folder** at the beginning. This path will occurs in the edit field.

ത

- -

**Related pages:**

[Configuration of graphs](https://doc.ipesoft.com/pages/viewpage.action?pageId=3444023)